#### L Brands

# PINK NATION Spring Break Custom Geo-filter

Desktop Wireframes & Requirements / December 02, 2016 / v1.2

## TABLE OF CONTENTS

#### **Architecture Overview**

| Core Screens & Flow                                          | 3       |
|--------------------------------------------------------------|---------|
| Wireframes & Requirements                                    |         |
| Landing (Not Sign In)                                        | 4 - 5   |
| Tools Landing (Sign In)                                      | 6 - 7   |
| Customization Tools: Toggle Background Image, Text Field     | 8 - 12  |
| Customization Tools: Fun Stuff/Stickers, Switching Templates | 13 - 16 |
| Post Customization                                           | 17 - 18 |
| Overall                                                      | 19      |

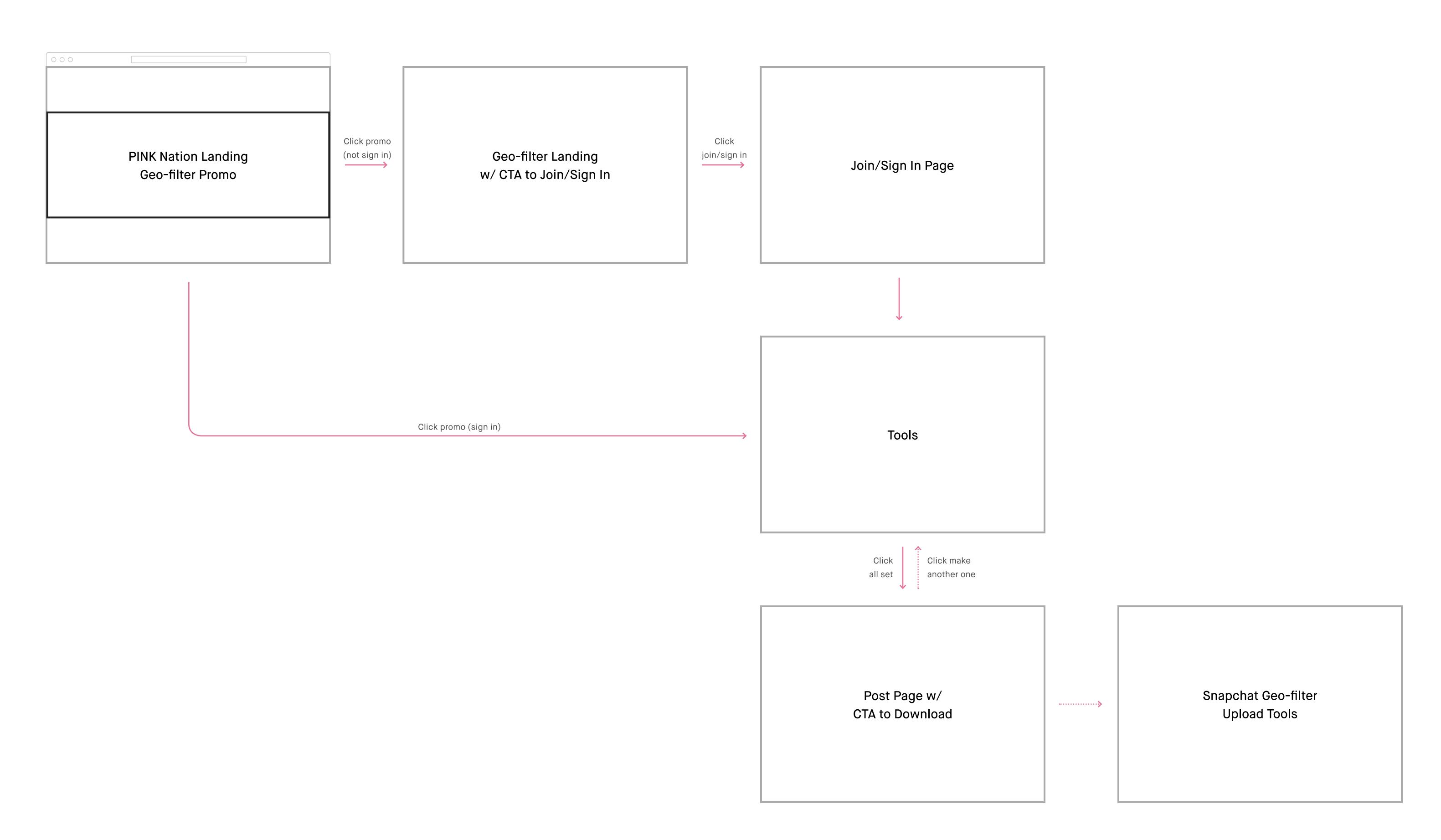

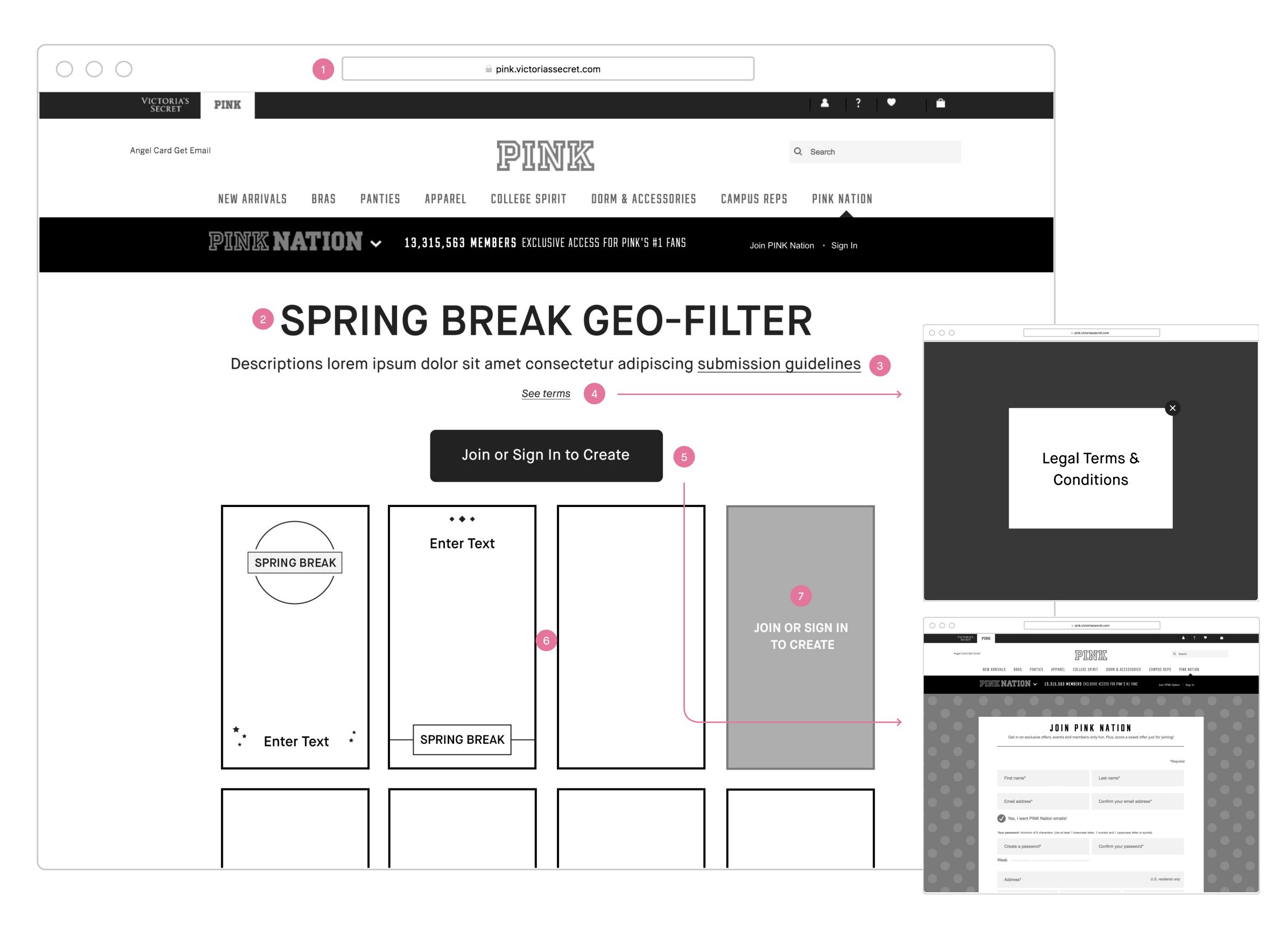

All pages will include PINK / PINK NATION desktop global nav on top and global footer at the bottom.

#### Landing (Not Sign In)

- 1. Spring Break Geo-filter landing Not sign in.
- 2. Lockup and description of Spring Break Geo-filter.
- 3. Links to Snapchat Geo-filter submission guidelines
- Clicking on it will bring up Snapchat Geo-filter
   submission guidelines page in a new tab.
- **4. Links to legal copy** Clicking on it will bring up the Legal Terms and Conditions in an overlay/modal.
- 5. CTA/link join or sign in to create Clicking on it will take user to standard desktop join PINK Nation screen in same tab.
- 6. Spring Break Geo-filter templates Scroll down to look through different templates.
- 7. On click Clicking on a template will display CTA/link join or sign in to create.

## Landing (Not Sign In)

| # | PHASE | STORY                                                                                                    | DETAILS                                                                                                    |
|---|-------|----------------------------------------------------------------------------------------------------|----------------------------------------------------------------------------------------------------|
| 1 | N/A   | As a signed out user, I would like to learn about PN Spring Break Custom<br>Geo-filter Creator Tools.                         | • Display Spring Break Custom Geo-filter Creator information in lockup including title and subcopy.                                                                                                    |
| 2 | N/A   | As a signed out user, I would like to learn about Snapchat Geo-filter submission guidelines.                                  | <ul> <li>Display link to Snapchat Geo-filter submission guidelines on landing subcopy.</li> <li>Click link opens Snapchat Geo-filter submission guidelines page in a new tab.</li> </ul>                                                                                |
| 3 | N/A   | As a signed out user, I would like to see different Spring Break Geo-filter templates.                                        | <ul> <li>Display all templates.</li> <li>Will serve CTA "Join/Sign In" on click.</li> <li>Click CTA serves standard sign in flow.</li> <li>Following sign in, serve Geo-filter Creator Tools landing page, on load default to the template she has selected.</li> </ul> |
| 4 | N/A   | As a creative team, we would like to provide a series of Spring Break<br>Geo-filter templates for her to customize.           | • # of templates *TBD by creative.*                                                                                                    |
| 5 | N/A   | As a signed out user, I would like to signup/login to customize my own Spring Break Geo-filter.                               | <ul> <li>Display CTA "Join/Sign In."</li> <li>Click CTA serves standard sign in flow.</li> <li>Following sign in, serve Geo-filter Creator Tools landing page, on load default to the first template in the module.</li> </ul>                                          |
| 6 | N/A   | As a signed out user, I would like to understand the legal details for using PN Spring Break Custom Geo-filter Creator Tools. | <ul> <li>Display link to legal details on landing.</li> <li>Click legal opens Terms &amp; Conditions page in an overlay on same tab.</li> </ul>                                                                                                    |

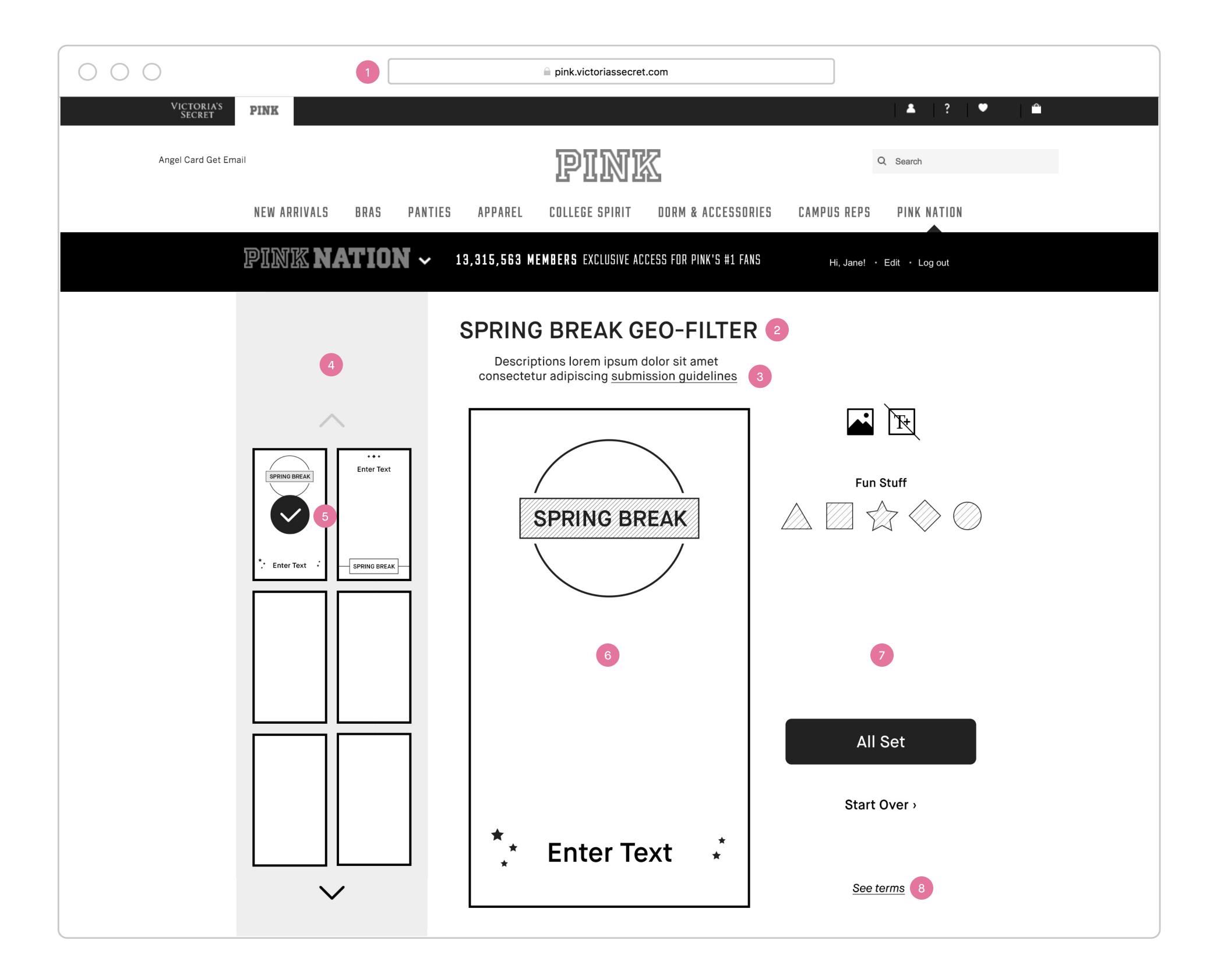

All pages will include PINK / PINK NATION desktop global nav on top and global footer at the bottom.

#### Tools Landing (Sign In)

- 1. Spring Break Geo-filter landing Sign in. This is also the tools landing page where she can select a template to start customizing her geo-filter.
- 2. Lockup and description of Spring Break Geo-filter.
- 3. Links to Snapchat Geo-filter submission guidelines
   Clicking on it will bring up Snapchat Geo-filter
  submission guidelines page in a new tab.
- 4. Spring Break Geo-filter templates module Click on up/down arrows to see next group of templates thumbnails. Disable up arrow on first group and down arrow on last group.
- 5. Select a template Click a template thumbnail to select. When select, update on page with selected template.
- **6. Canvas for selected template** On load, it is default to the first template in the module or the template she has selected.
- 7. Customization tools.
- 8. Links to legal copy Clicking on it will bring up the Legal Terms and Conditions in an overlay/modal.

## Tools Landing (Sign In)

| #  | PHASE | STORY                                                                                                    | DETAILS                                                                                                    |
|----|-------|----------------------------------------------------------------------------------------------------|----------------------------------------------------------------------------------------------------|
| 7  | N/A   | As a signed in user, I would like to learn about PN Spring Break Custom<br>Geo-filter Creator Tools.                         | • Display Spring Break Custom Geo-filter Creator information in lockup including title and subcopy.                                                                                                    |
| 8  | N/A   | As a signed in user, I would like to learn about Snapchat Geo-filter submission guidelines.                                  | <ul> <li>Display link to Snapchat Geo-filter submission guidelines on landing subcopy.</li> <li>Click link opens Snapchat Geo-filter submission guidelines page in a new tab.</li> </ul>                                                                                                  |
| 9  | N/A   | As a signed in user, I would like to understand the legal details for using PN Spring Break Custom Geo-filter Creator Tools. | <ul> <li>Display link to legal details on all pages throughout the experience.</li> <li>Click legal opens Terms &amp; Conditions page in an overlay on same tab.</li> </ul>                                                                                                    |
| 10 | N/A   | As a signed in user, I would like to see different Spring Break Geo-filter templates.                                        | <ul> <li>Display templates module on left.</li> <li>Module contain a series of template thumbnails (i.e. 2 x 3).</li> <li>Click up/down arrow brings up next group of template thumbnails. Do not loop.</li> <li>Disable up arrow on first group and down arrow on last group.</li> </ul> |
| 11 | N/A   | As a signed in user, I would like to customize my own Spring Break Geofilter.                                                | <ul> <li>On load</li> <li>Default to the first template in the module or the template she has selected when she join/sign in.</li> <li>Display all tools including toggle background icon, text field icon, fun stuff/stickers, CTA to confirm and CTA to start over.</li> </ul>          |
|    |       |                                                                                                    | <ul> <li>Select template</li> <li>Click template thumbnail to select.</li> <li>When select, display that template thumbnail in selected state.</li> <li>When select, update on page with selected template.</li> </ul>                                                                    |

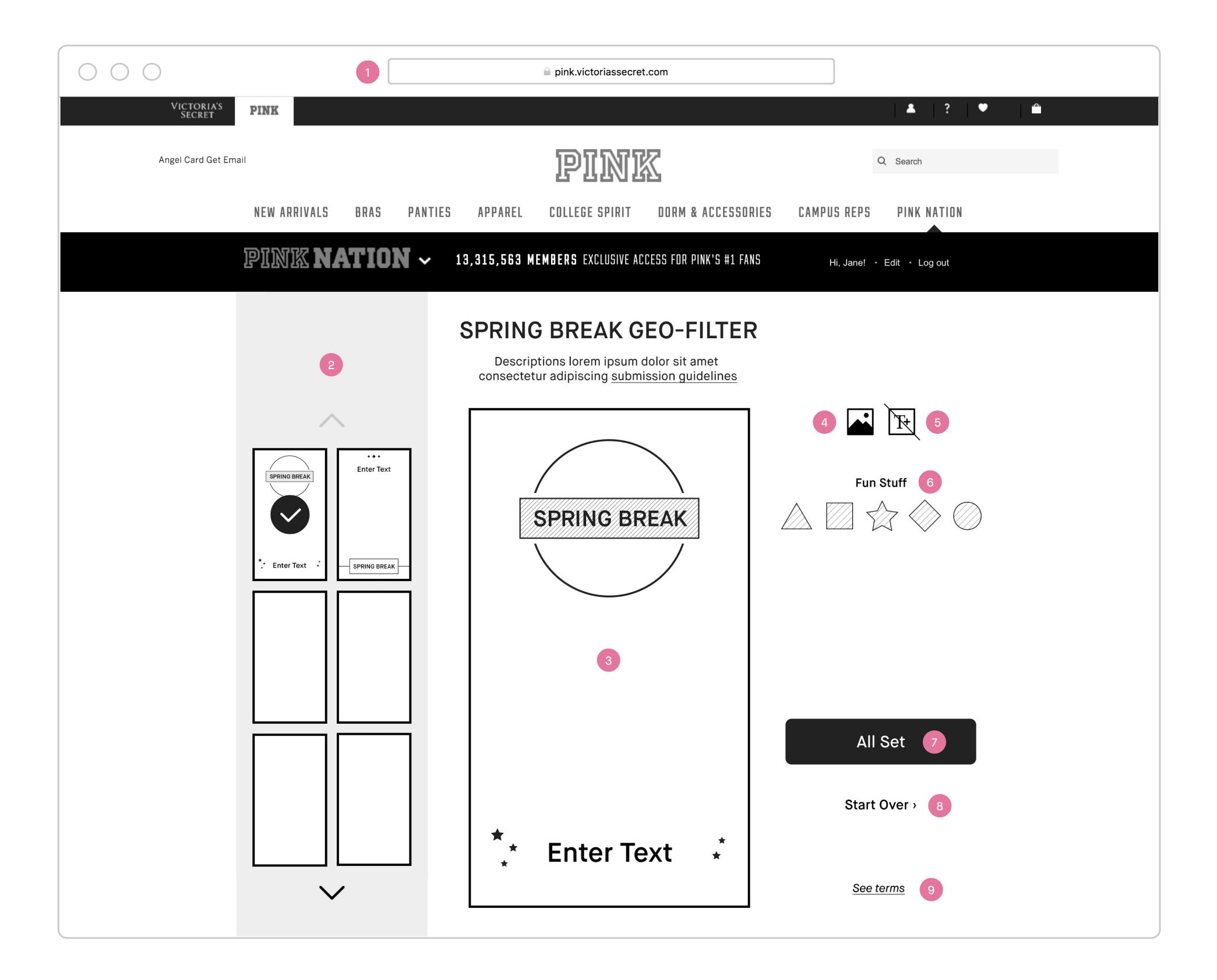

All pages will include PINK / PINK NATION desktop global nav on top and global footer at the bottom.

#### **Customization Tools**

- Spring Break Geo-filter Tools page Sign in and when she has selected a template.
- 2. Templates selection module Click a template thumbnail to select, this will update on page with selected template.
- 3. Canvas Her work in progress Spring Break Geo-filter canvas.
- **4. Toggle background image, on/off** Clicking on it will turn the background on or off.
- 5. Add new text field Clicking on it will add a new text field onto the canvas. It is default to disable state because we are allowing one text field (i.e. "Enter Text") which is on the default template.
- 6. Fun stuff/stickers Clicking on it will add fun sticker to her canvas. A maximum of 2 stickers are allowed.
- 7. CTA to confirm customization Clicking on it will take her to the post page w/ CTA to download to her desktop.
- 8. Start over Clicking on it will reset the canvas to the default template.
- 9. Links to legal copy Clicking on it will bring up the Legal Terms and Conditions in an overlay/modal.

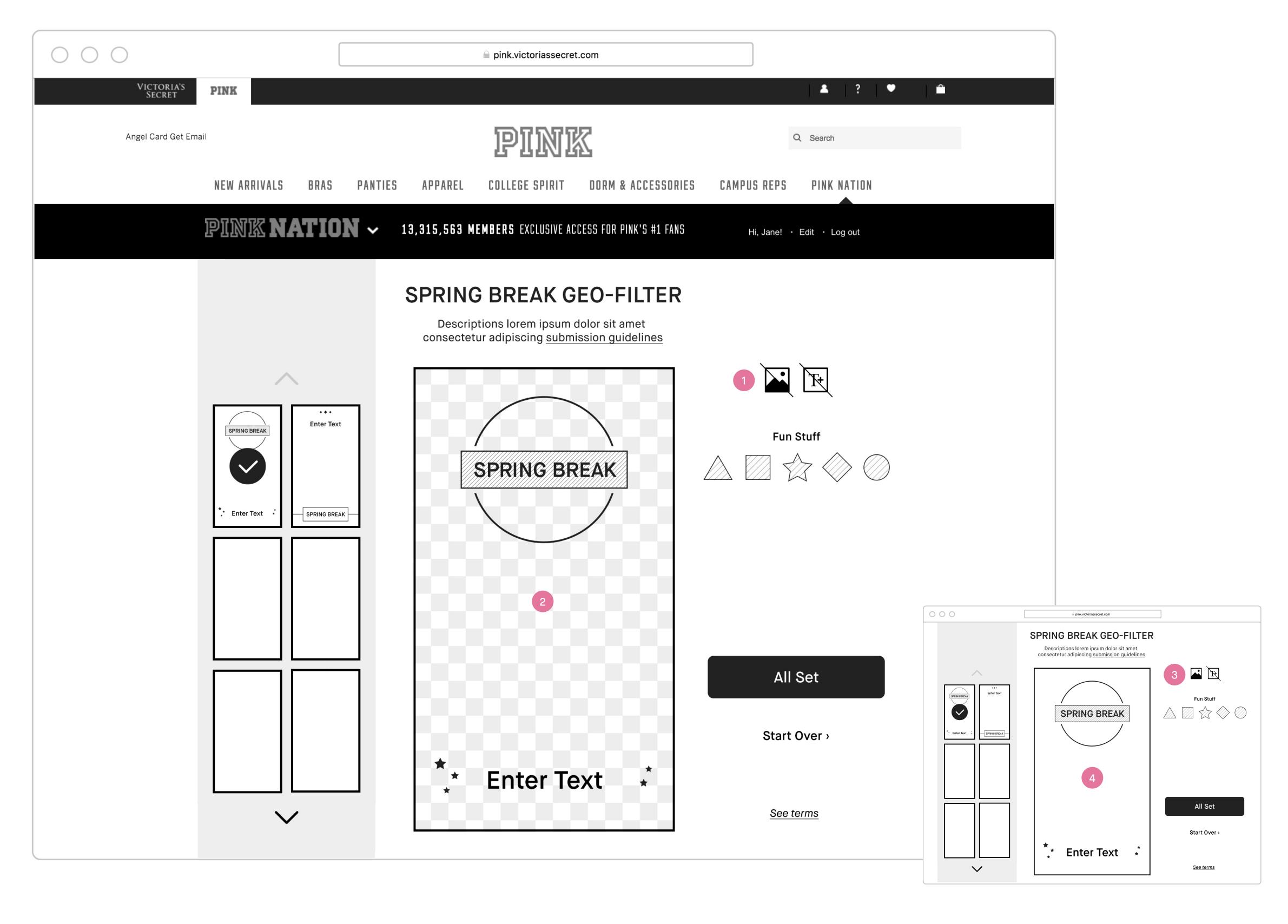

All pages will include PINK / PINK NATION desktop global nav on top and global footer at the bottom.

#### Toggle Background Image

- Toggle background image, off state Clicking on it will bring back the background image.
- 2. Filter without background image.
- 3. Toggle background image, on state Clicking on it will hide background image showing only the filter in a transparent background.
- 4. Filter with background image.

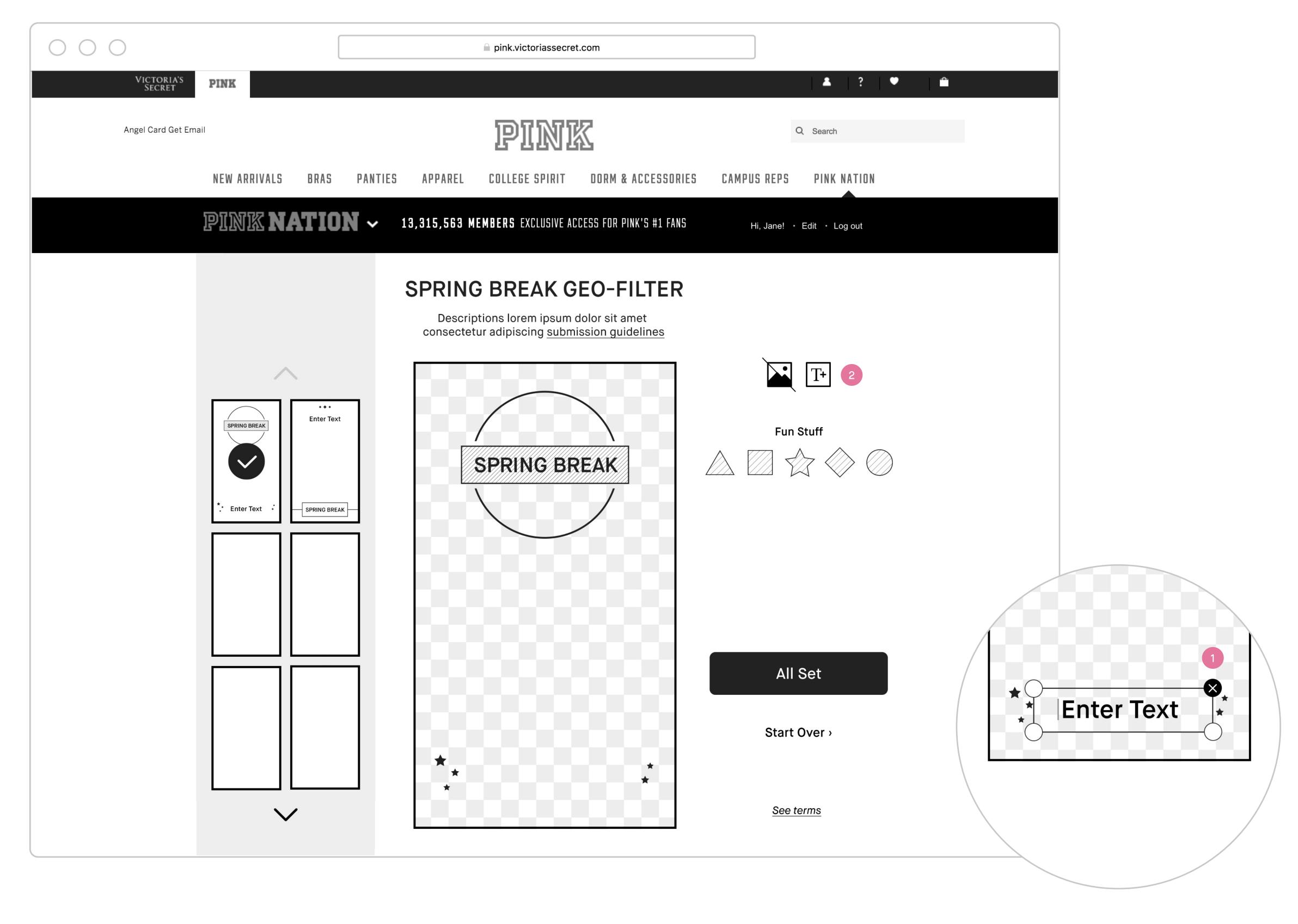

All pages will include PINK / PINK NATION desktop global nav on top and global footer at the bottom.

#### Text Field

- 1. Text field Only one text field is allowed. Can edit and add/remove. Cannot rotate, scale or move around. Tapping on the delete icon in upper right corner will remove this text field.
- 2. Text field icon enable Clicking on it will add the removed text field back to its original location.

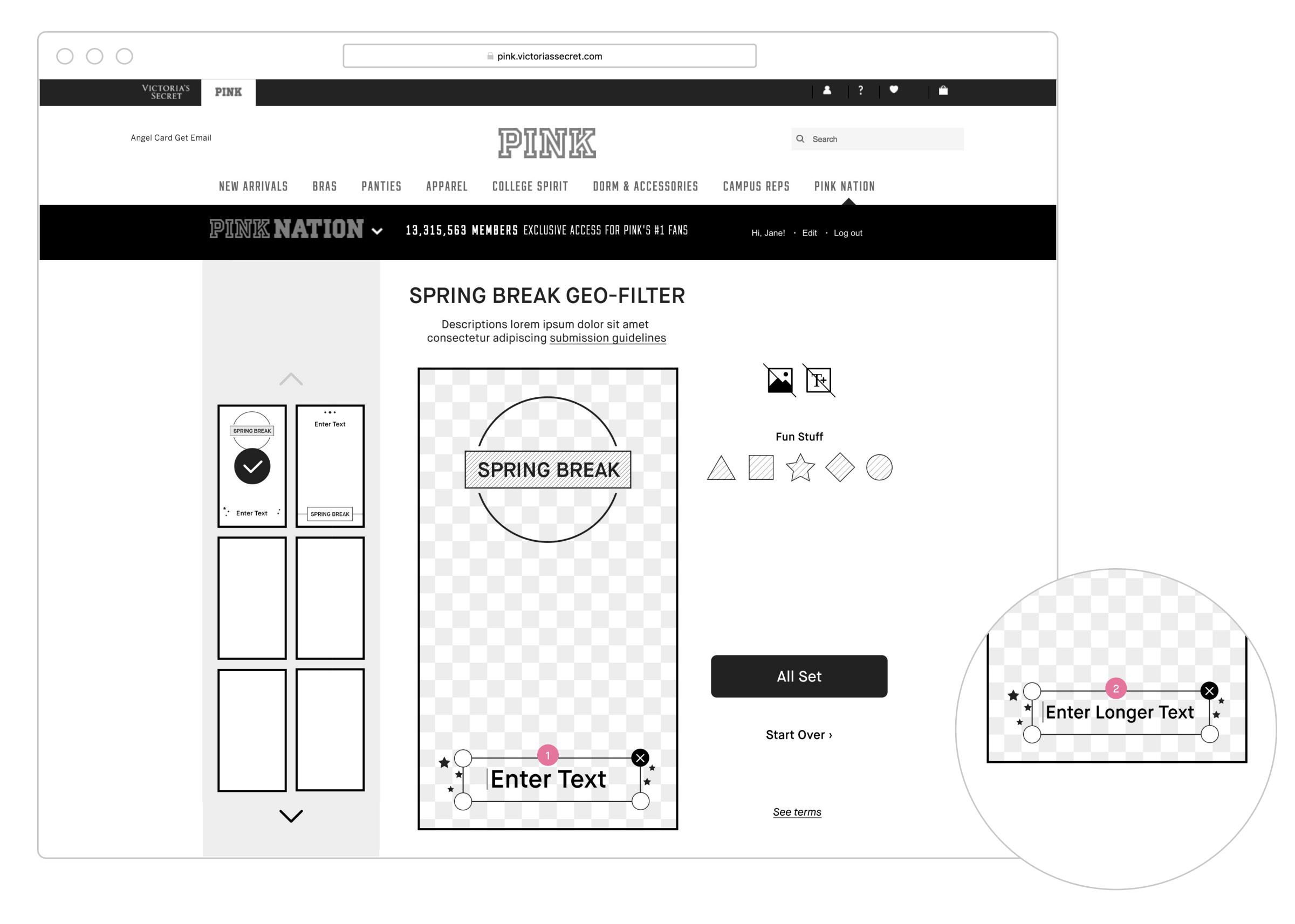

All pages will include PINK / PINK NATION desktop global nav on top and global footer at the bottom.

#### **Text Specification**

- 1. Default text field Font, point size and alignment \*TBD by creative.\*
- 2. Long text field Font, point size and alignment \*TBD by creative.\*

## Customization Tools — Toggle Background Image and Text Field

| #  | PHASE | STORY                                                                                            | DETAILS                                                                                                    |
|----|-------|--------------------------------------------------------------------------------------------------|----------------------------------------------------------------------------------------------------|
| 12 | N/A   | As a signed in user, I would like to toggle the background on/off on my Spring Break Geo-filter. | · Click icon to hide background image, showing only filter in transparent background and vice versa.                                                                                                    |
| 13 | N/A   | As a signed in user, I would like to edit "Enter text" on my Spring Break<br>Geo-filter.         | <ul> <li>Click on text field in canvas to activate.</li> <li>When activate, show a blinking cursor at the beginning of the field.</li> <li>When typing, remove default text "Enter Text" and replace with user's input.</li> <li>Allow text entry up to maximum of *TBD by creative* characters.</li> <li>Display her entered text to creative specifications (font, point size and alignment).</li> <li>Text size will conform to character count; larger text for fewer characters, smaller text for greater characters; per design spec.</li> <li>Moving, rotating and scaling are not allowed.</li> </ul> |
| 14 | N/A   | As a signed in user, I would like to add/remove "Enter Text" on my Spring Break Geo-filter.      | <ul> <li>Only one text field is allowed.</li> <li>Remove</li> <li>Click delete icon on upper right corner to remove text.</li> <li>Enable add text field icon.</li> <li>Add</li> <li>Click icon to add text field back to its original location.</li> <li>Disable add text field icon.</li> </ul>                                                                                                    |

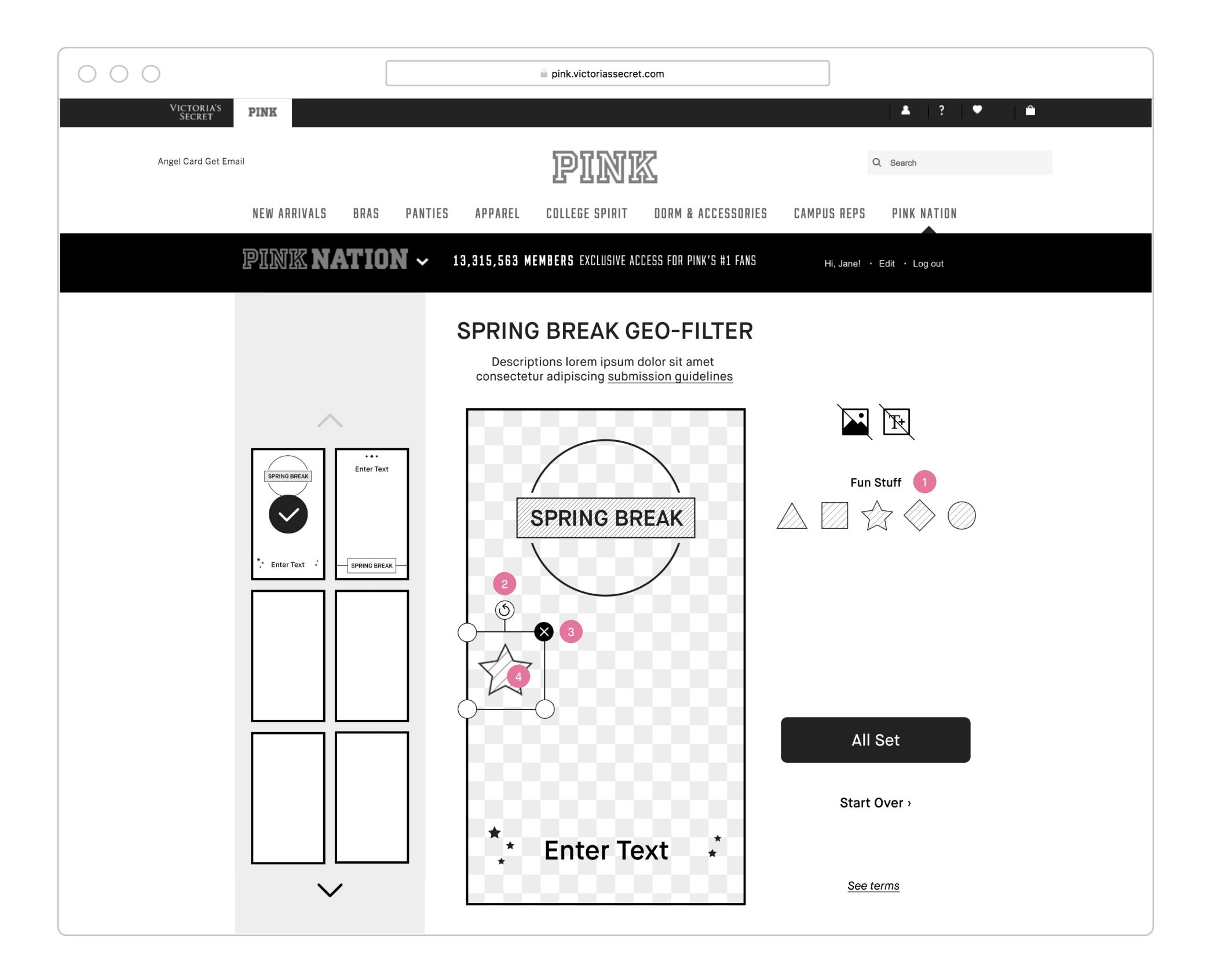

All pages will include PINK / PINK NATION desktop global nav on top and global footer at the bottom.

#### Fun Stuff/Stickers

- 1. Fun stuff/stickers Clicking on it will add fun sticker to her canvas. A maximum of 2 stickers are allowed to add. Scaling is not allowed but she can rotate, move or delete.
- 2. Rotate Click and hold on the rotate icon will rotate the sticker.
- 3. Delete Click on the delete icon will remove the sticker.
- **4. Move** Click and hold on the sticker itself will move it around.

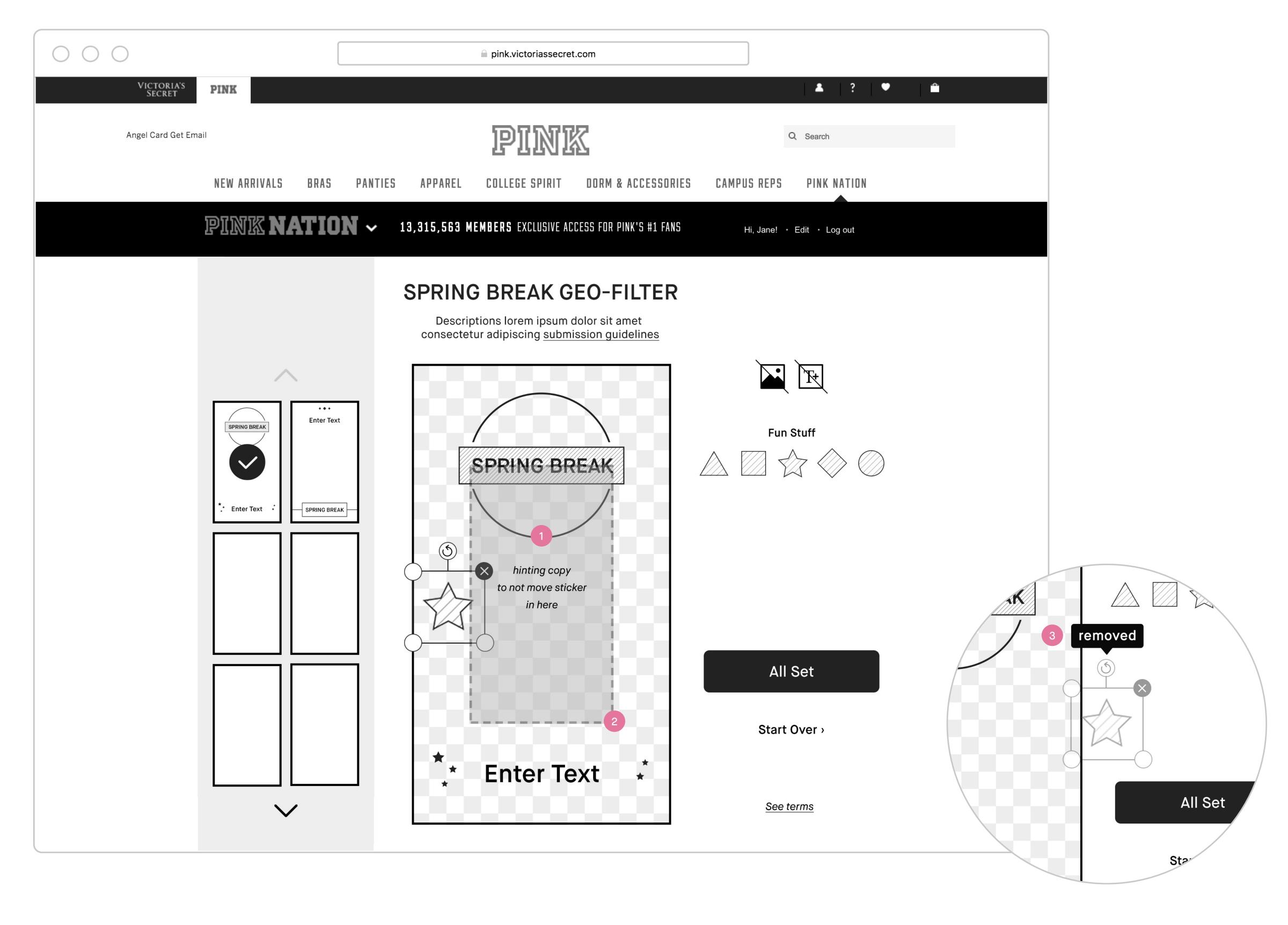

All pages will include PINK / PINK NATION desktop global nav on top and global footer at the bottom.

#### Fun Stuff/Sticker

- 1. Restricted area When click and hold on sticker to move it, a boxed out area in the middle of canvas will be visible with hinting copy to let her know it is best not to place sticker in there.
- 2. Size of restricted area \*TBD by Creative.\*
- 3. Remove Click and move sticker to outside of canvas will display notification popup "Removed" and letting go will remove it.

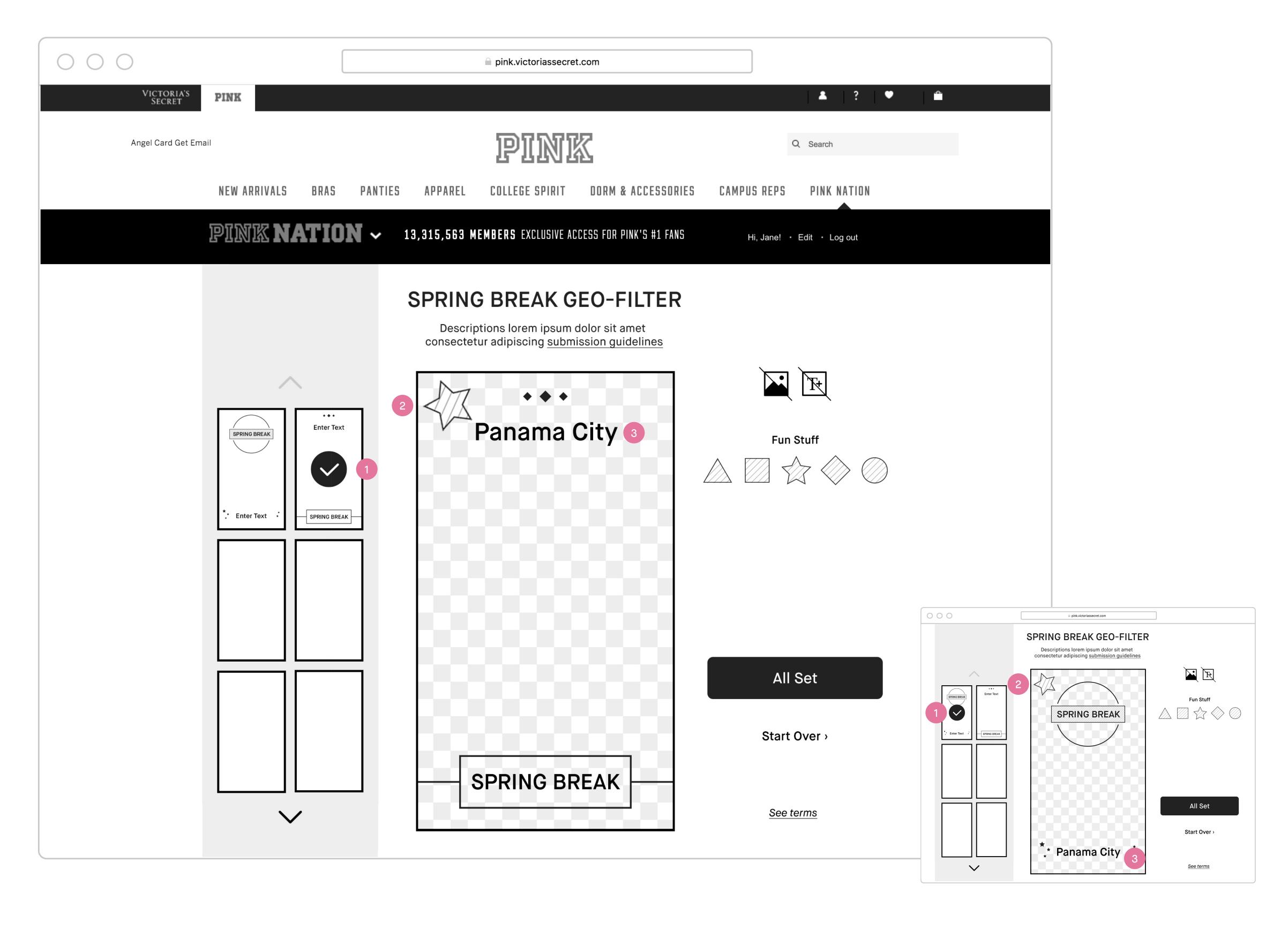

All pages will include PINK / PINK NATION desktop global nav on top and global footer at the bottom.

#### **Switching Templates**

- 1. Switching templates Clicking on another template thumbnail will update on page her selected template with all her current customization settings.
- 2. Fun stuff/stickers When she switches between filters, keep her stickers where she placed it.
- 3. Text field When she switches between filters, keep the input she entered.

### Customization Tools — Fun Stuff/Stickers and Switching Templates

| #   | PHASE | STORY                                                                                                | DETAILS                                                                                                    |
|-----|-------|----------------------------------------------------------------------------------------------------|----------------------------------------------------------------------------------------------------|
| 15  | N/A   | As a signed in user, I would like to add/remove fun sticker to my Spring Break Geo-filter.           | <ul> <li>Display stickers option. Numbers of stickers *TBD by creative.*</li> <li>Scaling is not allowed but she can rotate, move and delete.</li> </ul> |
|     |       |                                                                                                    | Add                                                                                                    |
|     |       |                                                                                                    | • A maximum of 2 stickers are allowed.                                                                                                    |
|     |       |                                                                                                    | · Click on sticker to add. Sticker will be placed randomly on canvas outside of restricted area and should not                                           |
|     |       |                                                                                                    | overlap each other if 2 stickers are placed at the same time.                                                                                            |
|     |       |                                                                                                    | • Disable stickers to click & add when she has added 2 stickers to her canvas.                                                                           |
|     |       |                                                                                                    | Remove                                                                                                    |
|     |       |                                                                                                    | · Click delete icon in upper right corner to remove sticker.                                                                                             |
|     |       |                                                                                                    | <ul> <li>Drag sticker out of canvas to remove it.</li> </ul>                                                                                             |
|     |       |                                                                                                    | · When sticker is out of canvas, display notification popup "Removed."                                                                                   |
|     |       |                                                                                                    | • Enable stickers to click & add when she has less than 2 stickers on her canvas.                                                                        |
| 16  | N/A   | As a signed in user, I would like to rotate the fun sticker on my Spring Break Geo-filter.           | Click and hold rotate icon on sticker to rotate.                                                                                                    |
| 17  | N/A   | As a signed in user, I would like to move my fun sticker to a different                              | · Click and hold on the sticker to move it around.                                                                                                    |
|     |       | location on my Spring Break Geo-filter.                                                              | · On click & hold, a boxed out area in the middle of canvas will be visible with hinting copy to let her know it is                                      |
|     |       |                                                                                                    | best not to place sticker in there.  • Size of restricted area *TBD by Creative*                                                                         |
| 18  | N/A   | As a signed in user, I would like to keep my customization settings when I switch between templates. | · When she switches between templates, keep all her customization settings.                                                                              |
| 19  | N/A   | As a signed in user, I would like to confirm that I have finished                                    | · Display CTA "All set."                                                                                                    |
|     |       | customizing my Spring Break Geo-filter.                                                              | • Click CTA serve up post page.                                                                                                    |
| 20  | N/A   | As a signed in user, I would like to reset my customized Spring Break                                | • Display CTA "Start Over."                                                                                                    |
| _ ~ |       | Geo-filter to the default template.                                                                  | <ul> <li>Click CTA clear all customize settings and reset back to default template.</li> </ul>                                                           |

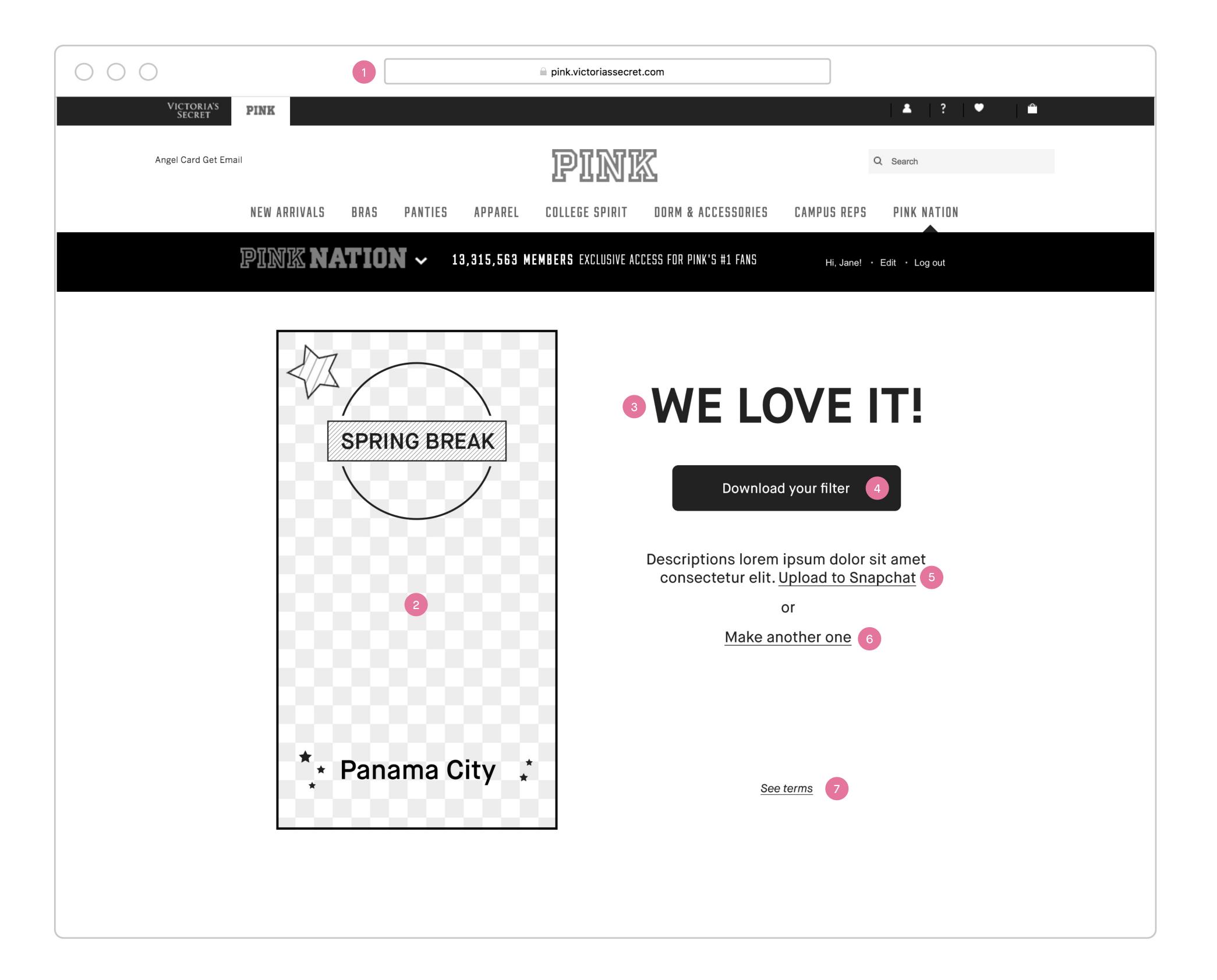

All pages will include PINK / PINK NATION desktop global nav on top and global footer at the bottom.

#### Post Customization Page

- 1. Spring Break Geo-filter post customization page.
- 2. Spring Break Geo-filter she created Hide background image showing only the filter in a transparent background.
- 3. Lockup of post page.
- 4. CTA to download Clicking on it will save filter to her desktop.
- 5. Link to Snapchat Geo-filter service page Clicking on it will open Snapchat Geo-filter service upload page in a new tab.
- 6. Link back to Spring Break Geo-filter Creator Tools
  landing page Clicking on it will load Tools landing
  page on same tab.
- 7. Links to legal copy Clicking on it will bring up the Legal Terms and Conditions in an overlay/modal.

## Post Customization Page

| #  | PHASE | STORY                                                                                             | DETAILS                                                                                                    |
|----|-------|---------------------------------------------------------------------------------------------------|----------------------------------------------------------------------------------------------------|
| 21 | N/A   | As a signed in user, I would like to save my Spring Break Geo-filter to my desktop.               | <ul> <li>Display CTA "Download my filter."</li> <li>Click CTA will download filter to her desktop.</li> </ul>                                                          |
| 22 | N/A   | As a signed in user, I would like to upload my Spring Break Geo-filter to Snapchat service tools. | <ul> <li>Display link to Snapchat Geo-filter upload service tools.</li> <li>Click link brings her to Snapchat Geo-filter upload service tools in a new tab.</li> </ul> |
| 23 | N/A   | As a signed in user, I would like to make another Spring Break Geo-filter when I completed one.   | <ul> <li>Display link to make another Spring Break Geo-filter.</li> <li>Click link brings her back to Tools landing page in same tab.</li> </ul>                       |

#### Overall

Experience must be consistent across Platforms (mobile web, desktop and app w/mobile site).

| #  | PHASE | STORY                                                                                    | DETAILS                                                                                                    |
|----|-------|------------------------------------------------------------------------------------------|----------------------------------------------------------------------------------------------------|
| 24 | N/A   | As a production team, we would like to gather analytics data for user activity/behavior. | Database capture:  • # of filters created overall.  • Save all creation.                                                                                                    |
|    |       |                                                                                          | Core Metrics capture:  · % users who create the filter.  · Average # of filters created per user.  · Total sessions across all platforms (app, mobile, desktop).  · Unique users across all platforms (app, mobile, desktop).  · Daily session average.  · Frequency (repeat visit by user).  · Time spent on page. |

## Thank You!

For questions about this document, please contact jaime@lassiecollective.com